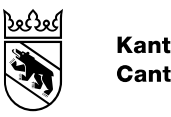

#### **Kanton Bern Canton de Berne**

# Checkservice Nutzungsplanung

Benutzeranleitung

Bearbeitungs-Datum 17.08.2022 Version 1.0 Status fertiggestellt<br>Klassifizierung unklassifiziert Klassifizierung Autor Amt für Geoinformation Dateiname Checkservice\_Nutzungsplanung\_Benutzeranleitung\_de.docx

#### Inhaltsverzeichnis

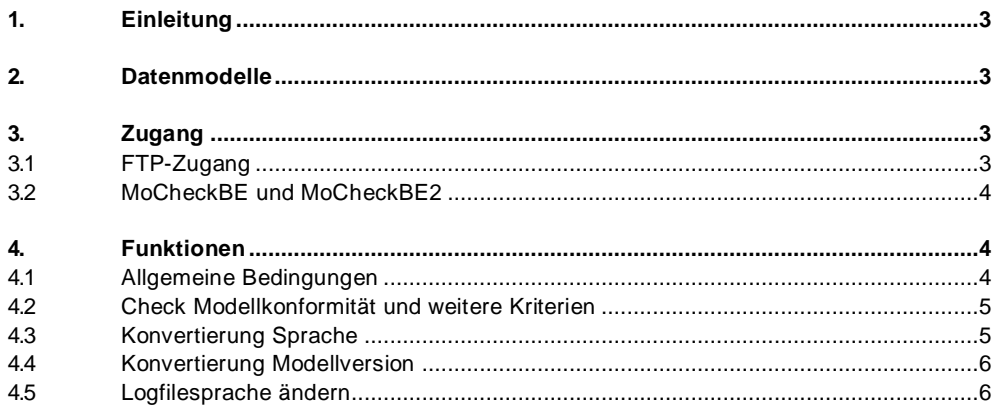

## <span id="page-2-0"></span>**1. Einleitung**

Der Checkservice Nutzungsplanung prüft und konvertiert verschiedene INTERLIS Datenmodelle des Kantons Bern im Bereich der kommunalen Nutzungsplanung.

Mit Hilfe des Checkservice werden die erfassten Geodaten qualitativ überprüft, bevor sie an den Kanton geliefert werden.

Betrieben wird der Checkservice durch die Firma infoGrips unter der Bezeichnung «MoCheckBE». Weitere technische Informationen zu diesem Dienst sind im CHECKBE Benutzerhandbuch der Firma infoGrips beschrieben: [https://www.infogrips.ch/doc/rics/checkbe/index.html.](https://www.infogrips.ch/doc/rics/checkbe/index.html)

## <span id="page-2-1"></span>**2. Datenmodelle**

Die nachfolgende Tabelle zeigt die vorhandenen INTERLIS Datenmodelle und die verfügbaren Funktionen. Beim Check der Modellkonformität wird geprüft, ob die erfassten Daten alle Bedingungen des zugehörigen INTERLIS Datenmodells erfüllen, z.B. ob alle obligatorischen Attribute ausgefüllt wurden. Darüber hinaus kann die zuständige, kantonale Fachstelle weitere Kriterien definieren, die entsprechend konfiguriert und geprüft werden. Eine Liste mit den aktiven Prüfkriterien kann auf Anfrage beim Amt für Geoinformation bezogen werden: [info.oerebk@be.ch.](mailto:info.oerebk@be.ch)

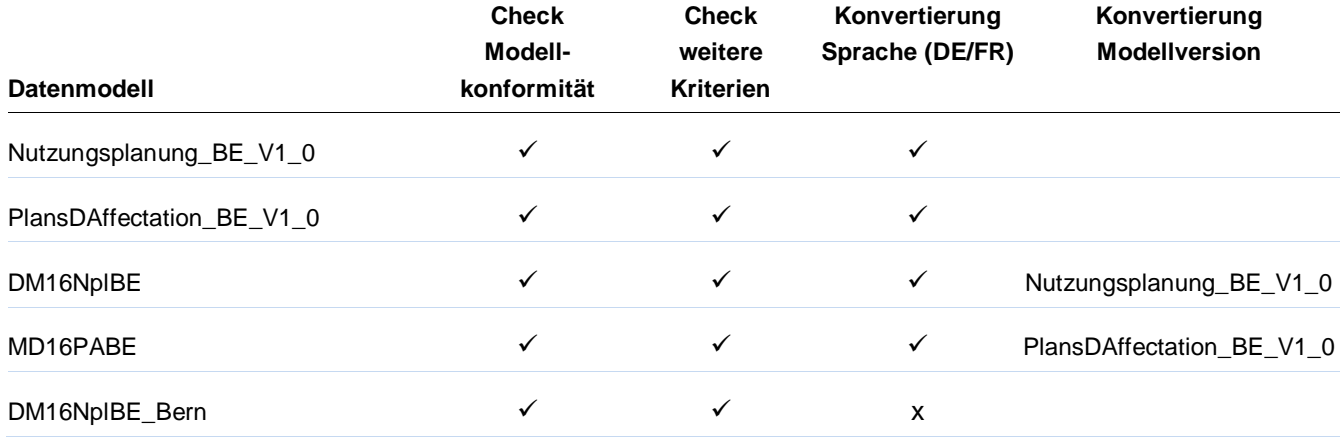

## <span id="page-2-2"></span>**3. Zugang**

Der Zugang erfolgt über folgende Webseite:<https://checkservice.infogrips.ch/de/login>

Um sich einzuloggen, muss die E-Mail-Adresse des Benutzers für den Checkservice MoCheckBE (produktive Umgebung) bzw. MoCheckBE2 (Testumgebung) registriert sein. Anfragen für die Registrierung können an das Amt für Geoinformation gerichtet werden: [info.oerebk@be.ch.](mailto:info.oerebk@be.ch) Benutzername und Passwort werden Ihnen nach der Registrierung mitgeteilt.

## <span id="page-2-3"></span>**3.1 FTP-Zugang**

Alternativ zum Webzugang, kann der Checkservice auch via FTP-Service genutzt werden. Dieser Zugang ist insbesondere für automatisierte oder regelmässige Checks geeignet. Die Bedienung erfolgt via FTP-Kommandozeile oder Batch-Datei. Benutzer und Passwort sind identisch zum Webzugang.

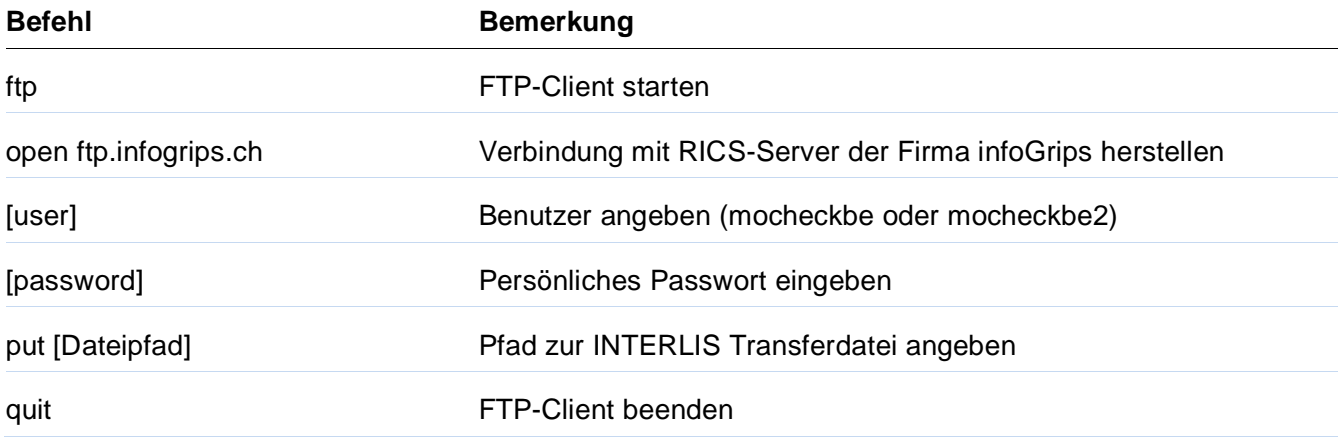

Beispiel: Befehlsabfolge in der Windows Kommandozeile (cmd.exe):

## <span id="page-3-0"></span>**3.2 MoCheckBE und MoCheckBE2**

Der Checkservice steht in zwei Versionen zur Verfügung:

#### **MoCheckBE:**

Diese Version ist getestet und für die verbindliche Datenprüfung vorgesehen. Der Zugang erfolgt mit dem Benutzer **mocheckbe** und Ihrem Passwort.

## **MoCheckBE2:**

Diese Version ist zum Testen von neuen Funktionen und Prüfkriterien vorgesehen. Sie kann fehlerhafte Prüfresultate liefern und ist in der Regel nicht verbindlich. Der Zugang erfolgt mit dem Benutzer **mocheckbe2** und Ihrem Passwort.

## <span id="page-3-1"></span>**4. Funktionen**

Der Checkservice stellt verschiedene Funktionen zur Verfügung. Um eine Funktion zu nutzen, muss immer eine INTERLIS Transferdatei hochgeladen und gecheckt werden. Je nach Funktion muss der Dateiname passend gewählt und/oder ein Parameter gesetzt werden. Die konkreten Bedingungen sind in den nachfolgenden Unterkapiteln beschrieben.

<span id="page-3-2"></span>Im Anschluss versendet der Checkservice eine E-Mail mit einem Download-Link an den Benutzer. In der downloadbaren ZIP-Datei sind die Prüfresultate oder konvertierten INTERLIS Transferdateien enthalten.

## **4.1 Allgemeine Bedingungen**

Die nachfolgenden Bedingungen gelten allgemein, wenn eine INTERLIS Transferdatei gecheckt oder eine andere Funktion genutzt wird.

#### **Dateiname**

- ‒ muss mit der BFS-Nummer der Gemeinde anfangen
- ‒ darf keine Leerzeichen, Umlaute oder Sonderzeichen enthalten (Unterstriche sind erlaubt)
- ‒ endet mit .itf (INTERLIS 1) oder .xtf (INTERLIS 2)

## **Parameter**

Einige Funktionen erfordern es, dass ein Parameter gesetzt wird. Ein Parameter besteht aus einem <Namen> und einem <Wert> und kann wie folgt gesetzt werden:

- ‒ **via Webseite**: bei Klick auf *Erstellen* erscheint eine Eingabemaske, um den Namen und den Wert des Parameters einzugeben. Durch Klick auf den Button *Erstellen*, wird der Parameter gesetzt. Anschliessend kann die Transferdatei hochgeladen und gecheckt werden.
- ‒ **via FTP-Zugang**: Name und Wert des Parameters können wie folgt eingebunden werden: ftp

```
open ftp.infogrips.ch
mocheckbe
<password>
quote site set param <Name> <Wert>
put <Dateipfad>
quit
```
## **Output**

- ‒ Eine E-Mail mit Link zum Download einer ZIP-Datei mit den Prüfresultaten. Der Inhalt der ZIP-Datei kann je nach Datenmodell von der nachfolgenden Aufzählung abweichen:
	- ‒ **<Dateiname>.log**: enthält Informationen zum Prüfprozess und über Fehlermeldungen
	- ‒ **<Dateiname>\_sta.txt**: Zusammenfassung und Statistik der Prüfung
	- <Dateiname> err.xtf: dient der besseren Visualisierung von Fehlermeldungen
	- ‒ **Errorlog14.ili**: INTERLIS-Beschrieb der err.xtf Datei
	- ‒ **deliver.txt:** enthält den Text der versendeten E-Mail

## <span id="page-4-0"></span>**4.2 Check Modellkonformität und weitere Kriterien**

Hauptfunktion des Checkservice ÖREBK ist die Datenprüfung. Es wird geprüft, ob die INTERLIS Transferdatei mit dem zugehörigen INTERLIS Datenmodell konform ist. Wenn nicht, erscheint im Logfile eine Fehlermeldung auf Englisch.

Zusätzlich werden abhängig vom Datenmodell weitere Kriterien geprüft. Diese werden von der kantonalen Fachstelle definiert und von infoGrips konfiguriert. Die Fehlermeldung im Logfile erfolgt in diesem Fall in Deutsch oder Französisch.

## **Dateiname**

‒ allgemeine Bedingungen

## **Parameter**

‒ kein Parameter

## **Output**

<span id="page-4-1"></span>‒ allgemeiner Output

## **4.3 Konvertierung Sprache**

Die INTERLIS Transferdatei (Tabellennamen, Attributnamen, etc.) kann von Deutsch in Französisch übersetzt werden oder umgekehrt.

#### **Dateiname**

- ‒ für die Konvertierung Deutsch Französisch: <Dateiname>\_fr.xtf
- ‒ für die Konvertierung Französisch Deutsch: <Dateiname>\_de.xtf

Bemerkung: Für INTERLIS 1 Transferdateien wird die Endung .itf statt .xtf verwendet.

#### **Parameter**

‒ kein Parameter

## **Output**

- allgemeiner Output
- <span id="page-5-0"></span>‒ übersetze Transferdatei (in der ZIP-Datei)

#### **4.4 Konvertierung Modellversion**

Einige Datenmodelle können in eine neuere Modellversion konvertiert werden.

#### **Dateiname**

- allgemeine Bedingungen

#### **Parameter**

- $-$  Für die Konvertierung DM16NpIBE  $\rightarrow$  Nutzungsplanung BE\_V1\_0:
	- ‒ Name: convert
	- ‒ Wert: Nutzungsplanung\_BE

#### **Output**

- ‒ allgemeiner Output
- <span id="page-5-1"></span>‒ konvertierte Transferdatei (in der ZIP-Datei)

## **4.5 Logfilesprache ändern**

Die Sprache der Fehlermeldungen kann übersetzt werden, ohne dass gleichzeitig die INTERLIS Transferdatei übersetzt wird.

#### **Dateiname**

- allgemeine Bedingungen

#### **Parameter**

- Für eine Anzeige der Fehlermeldungen und E-Mails in Deutsch:
	- ‒ Name: language
	- ‒ Wert: de
- ‒ Für eine Anzeige der Fehlermeldungen und E-Mails in Französisch:
	- ‒ Name: language
	- ‒ Wert: fr

#### **Output**

‒ allgemeiner Output